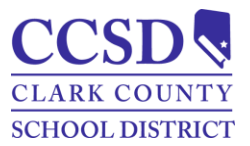

## **Clark County School District** Support Professional Vacation Payout

The following instructions guide support professionals through the process of requesting vacation time payouts. In accordance with the negotiated agreement, Article 6-9-1, …"an Employee must have passed the initial probationary period and have at least six (6) hours of accumulated vacation before requesting a payoff under this Article 6-9..." Please note there is no limit to the number of vacation hours that can be requested for payout, as long as the requirements of Article 6-9-1 have been met. All vacation payout requests must be submitted within the timeframe specified in the most current Vacation Payout email from the Payroll Department.

## Vacation Payout Request

\**PLEASE NOTE:* The dates shown in the screenshots below are **examples only**. When completing the Vacation Payout process, please refer to the **actual dates given by the Payroll Department** during eligible payout dates.

- 1. Login to HCM
- 2. Select the **TIME/ABSENCE** tile

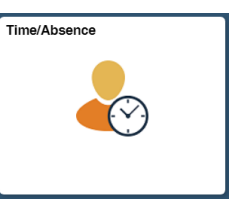

- 3. Select **REQUEST ABSENCE**
- 4. Select **VACATION PAYOUT** from the *Absence Name* drop-down

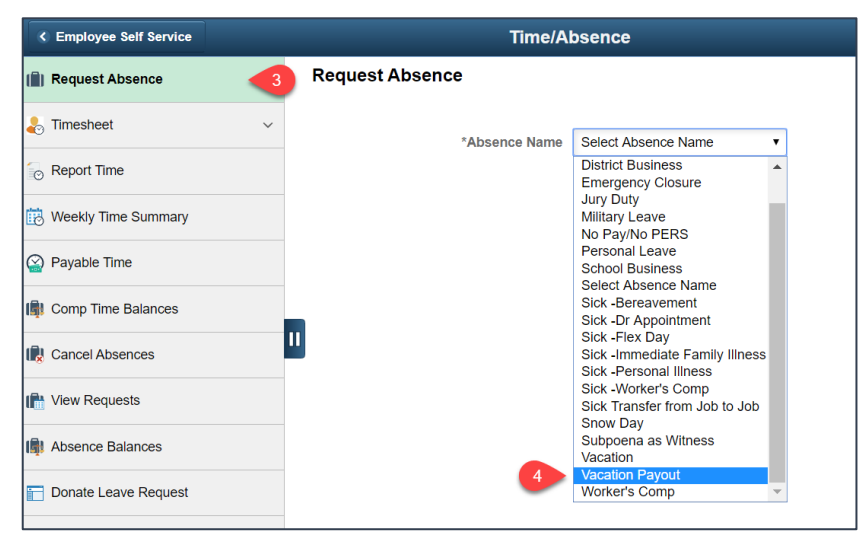

Payroll Department **Revised April 2023** 

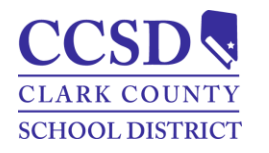

5. Enter a **START DATE** and **END DATE** *as specified in the Vacation Payout email.* 

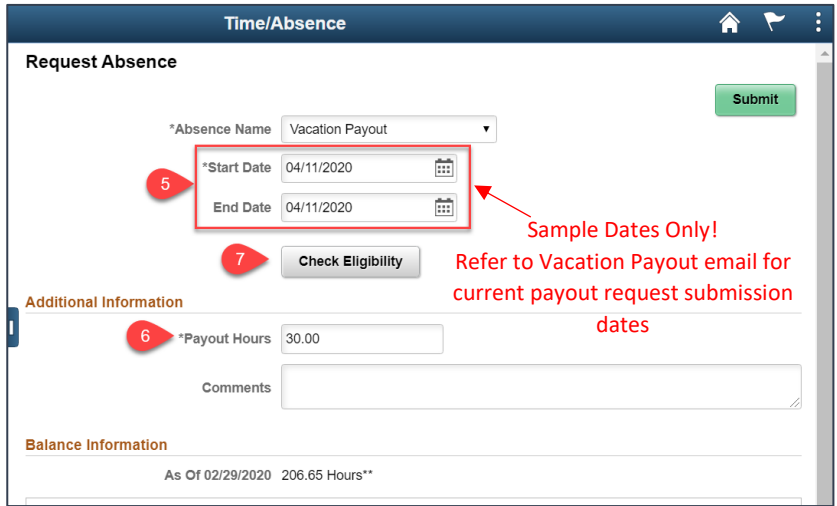

- 6. Enter the **PAYOUT HOURS**
- 7. Click **CHECK ELIGIBILITY**
- 8. If the *Eligibility Check* was successful, click **OK**

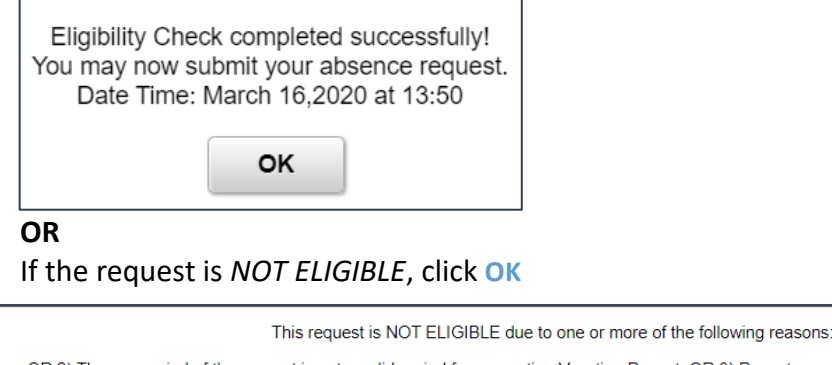

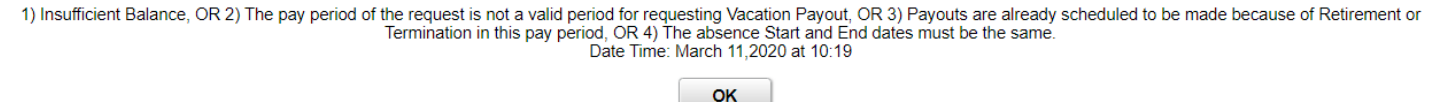

Verify the following information is correctly entered:

- The Start and End dates are correct, the date must *match whatever date was specified in the Vacation Payout email*
- The request was submitted between the dates specified in the Vacation Payout email
- Sufficient vacation hours are available for submission
- There was no request previously submitted due to Retirement or Termination during the pay period

Make corrections and repeat steps 7 and 8

9. Click **SUBMIT**

Payroll Department **Revised April 2023 Revised April 2023** 

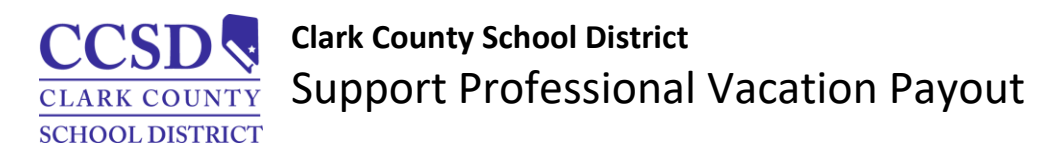

## Modify Existing Vacation Payout Request

If you find it necessary to modify your vacation payout request, from the Time/Absence tile:

- 1. Select Cancel Absences
- 2. Expand the appropriate request

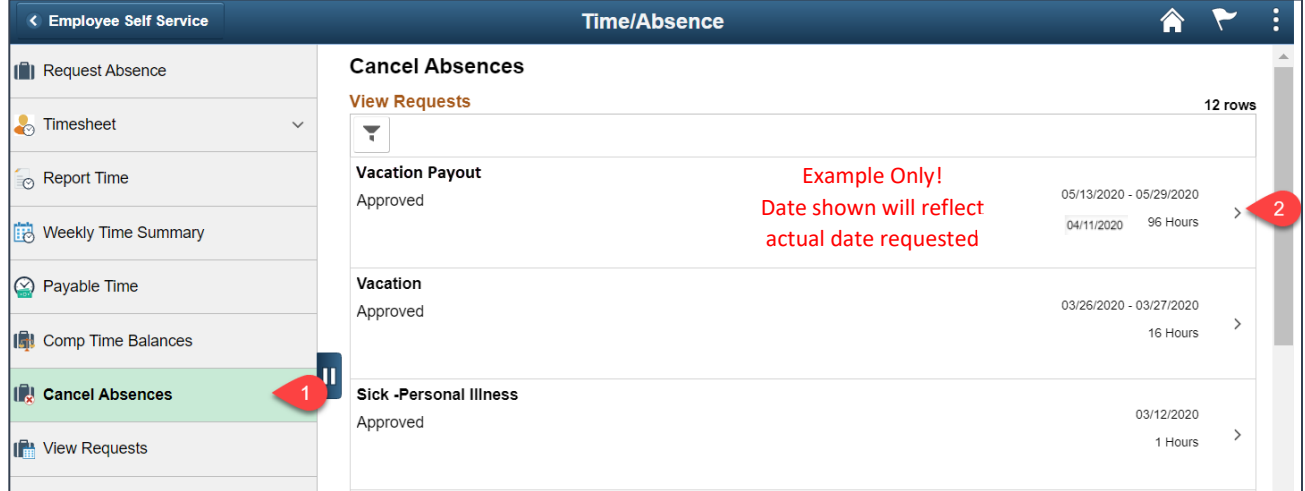

## 3. Click Cancel

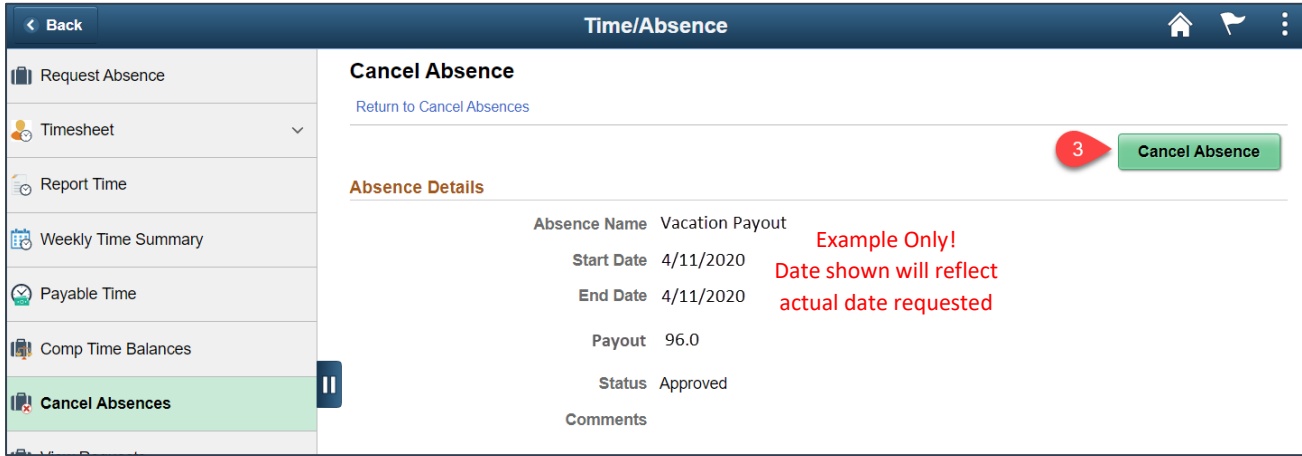

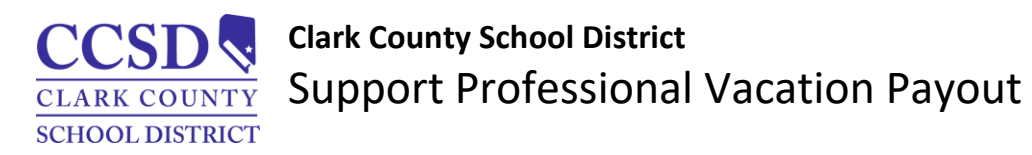

- 4. Select View Requests
- 5. Expand the appropriate request

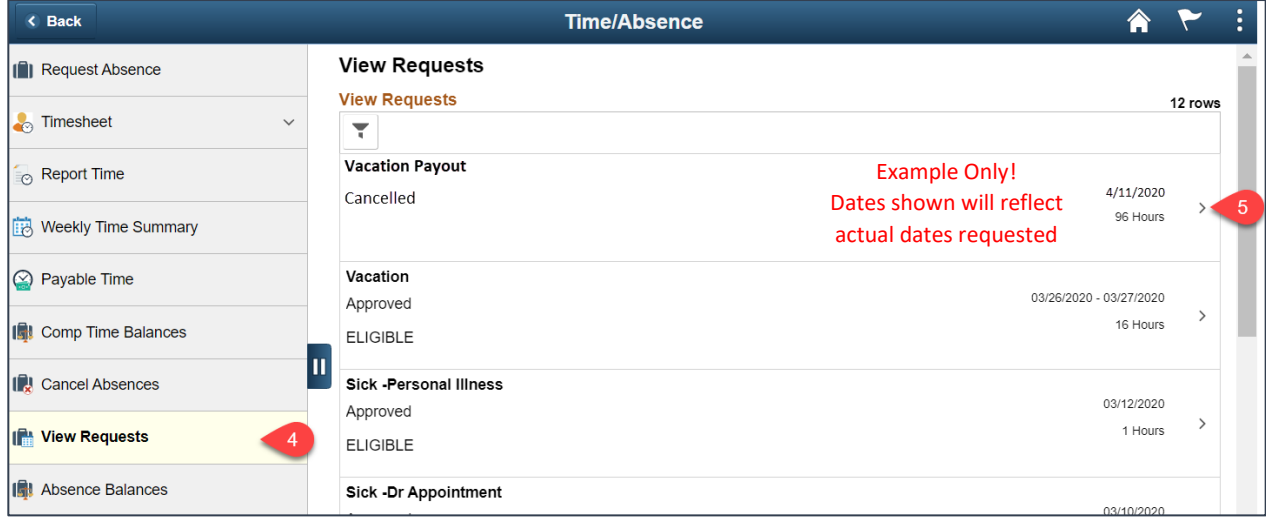

- 6. Modify the Payout Hours
- 7. Click Check Eligibility

(if the request is NOT ELIGIBLE, refer to step 8 of the Vacation Payout Request instructions)

![](_page_3_Picture_82.jpeg)

- 8. Click OK
- 9. Click SUBMIT